## online orientation

### assessment

Revised 11/2019

# SOAR<br>@CHC

## SOA**<sup>3</sup>**R Crafton Hills College High School Priority Enrollment Program

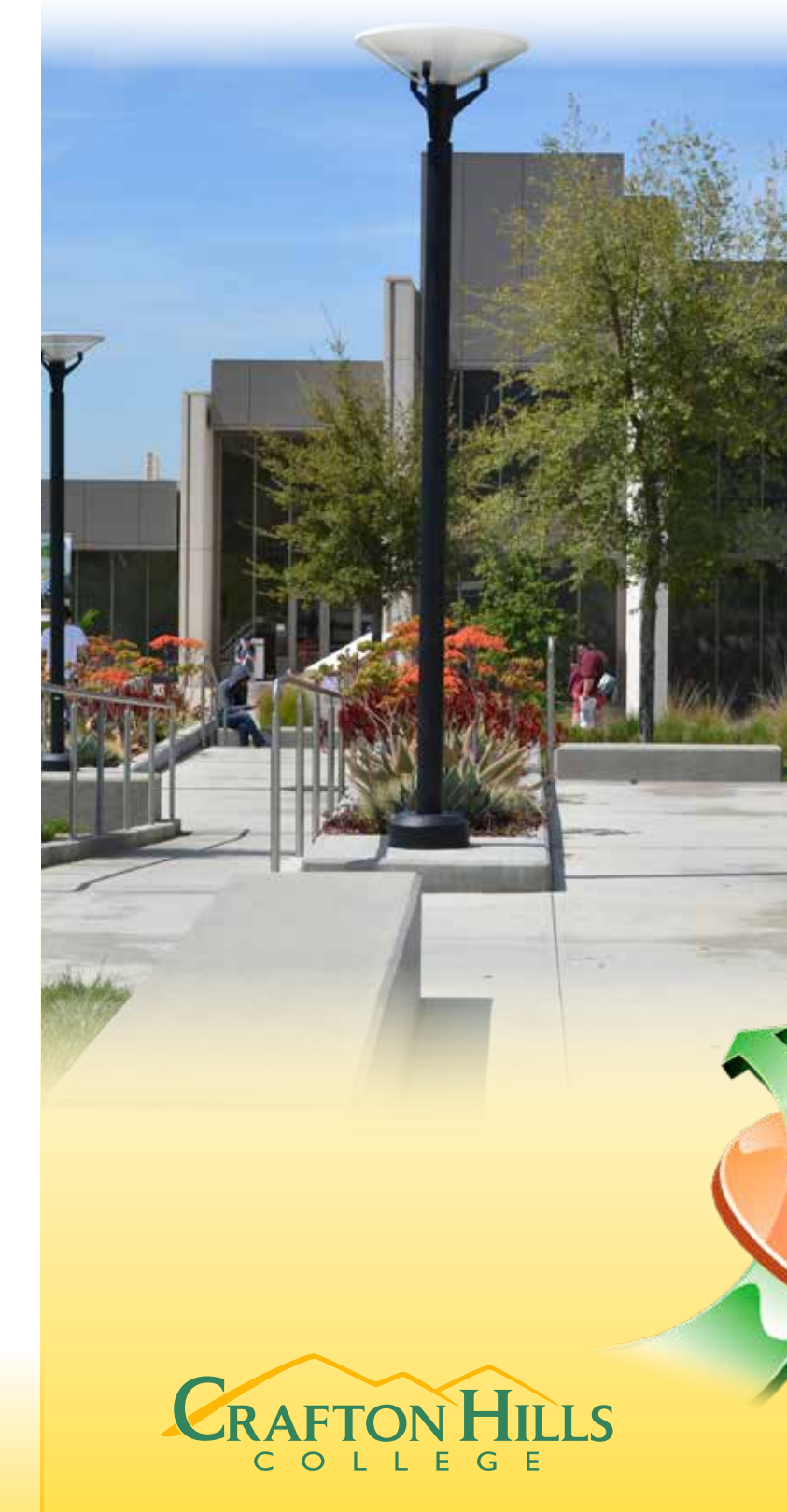

**You will need your student ID number to receive credit for the online orientation. Allow at least 60 minutes to complete.** 

#### **Instructions:**

- 1. Go to **www.craftonhills.edu**
- 2. Click "**Prospective Students."**
- 3. Once on this page, click **"Orientation."**
- 4. Read the directions then click the **"New Student Online Orientation"** link (do not click the guest link; you will not receive credit for this link).
- 5. Click **"Start the Orientation."** This will take you to *WebAdvisor*-WebAdvisor is an online student portal. You must log with your student ID and password.
	- a. WebAdvisor Log In:
		- Your user ID is formatted: **f.lastname####**
		- $\triangleright$  *f* is the first character of your first name (no nicknames).
		- V **lastname** is your last name up to 20 characters.
		- V **####** is the last four digits of your Student ID.
	- b. WebAdvisor Password:

- $\triangleright$  After you log in for the first time with the default password you will be asked to change your password.
- 6. Once logged in on Web Advisor, click on the **"Current Students"** icon.
- 7. Under **"Academic Planning"** click **"Online Orientation."**
- 8. Make sure your student ID and information is correct. For College select **"CHC Crafton Hills College"**. For Type you may select **"English"** or **"Accessible."** Click **"Submit."**
- 9. Click the **"Go to Website"** link.
- 10. Once you review each slide, click **"next."** There will be review questions throughout the orientation that you will need to answer. You can review your progress by clicking the **"progress"** icon.
- 11. Once entire online orientation is complete, click **"submit."** You must complete the satisfaction survey. The link is on the final page.
	- **\* Online Orientation MUST be completed before you take the Assessment\***

Your default password is **"Temp"** and your **6 digit date of birth.** 

#### **(TempMMDDYY). NOTE: Your password is case sensitive.**

#### **Instructions:**

- 1. Once you have logged onto Web Advisor, Click the "Current Students" icon.
- 2. Under "Academic Planning" click "Online Placement (CHC)".
- **3. On the login screen, use your CHC student email address. Example: j.doe1234@student.sbccd.edu. Your password is the same password you use for Web Advisor.**
- 4. Answer the placement questions and click "Submit".

## getting started with SOA**<sup>3</sup>**R

## steps to SOA**<sup>3</sup>**R

## why SOA**<sup>3</sup>**R?

- • Complete the New Student Enrollment Process at your high school before you graduate. No extra trips to Crafton Hills College. No lines to stand in.
- Receive priority for registration in your first term at Crafton Hills College. Improve your chances to get all the courses you need at the times you want to take them.
- Receive first priority access to special summer college readiness programs and connect with other support services provided by Crafton Hills College and improve your chances to succeed in college.

**Online Orientation** provides you with an introduction to Crafton Hills College and information about the programs and services offered. The Online Orientation must be completed prior to taking the Assessment test. It will prepare you for the transition into college. A step by step guide on how to access the Online Orientation is located on the back of the brochure.

S**eniors** at your high school may participate in the **SOA<sup>3</sup> R** program to complete the Crafton Hills College new student enrollment process before graduating. This process gives you a head start over other new students entering Crafton Hills College.

Application to Crafton Hills College is the first step in your enrollment. Crafton Hills College staff will be available at your high school to assist you with the application process and answer any questions you have about the process. A step by step guide on how to apply to the college is located on the following page of this brochure.

Assessment Assessment provides you with placement in the English and math courses you will start with when you enter college. Once you have completed the Online Orientation, you may log onto Web Advisor to complete the placement questionnaire.

Advising provides you with the opportunity to meet with a counselor from Crafton Hills College in a group setting at your high school. The counselor will review your assessment results and help you put together an initial educational plan which will include at least two semesters of suggested courses.

Registration for students who have completed SOAR is two steps higher than open enrollment. This means you will have a better chance at getting the classes you want at the times you want them.

• On the Education section, answer your Entry Level as **First Time Student in College** (afterleaving high school). On the Education section, answer your High School Education as **Received High School Diploma**.

- 1. The first will acknowledge that you have submitted an application.
- 2. The second will provide you with your Crafton Hills College Student ID# and next steps. \*

If you are interested in participating in this program contact the counseling office or career center at your high school for dates and times.

For questions about the program contact Crafton Hills College Counseling Center at 909-389-3366 or counseling@craftonhills.edu

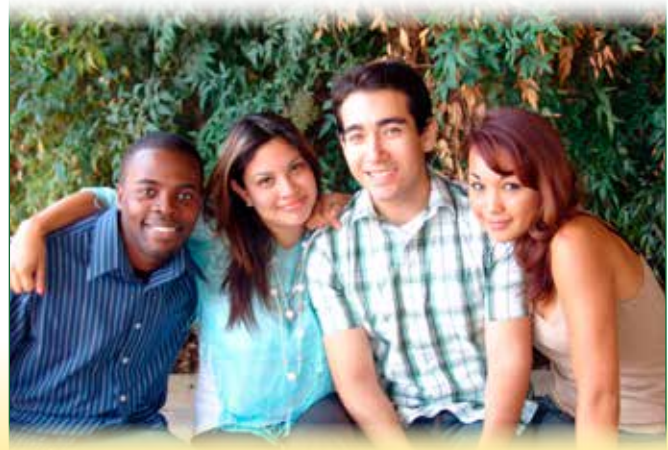

**Complete the online application and online orientation before attending the SOA<sup>3</sup> R Kickoff meeting at your high school.**

#### o**nline**A**pplication**

**(Application for Fall open NOW to November 30, 2020)**

#### **Instructions for Applying to Crafton Hills College:**

• **If you are a first time college student and have never applied to college before select "Create an Account".** Follow instructions on the next pages to create an account with CCC Apply. Click on

• **If you have applied to Crafton Hills College or any other California community college you will need to fill in your CCC Apply user name and password and "Sign In" to CCC Apply.** If you have forgotten your user name and password click on **"I Forgot My Username or Password"** and follow instructions.

• On the Enrollment Information section, please choose an Intended Major and Educational Goal. If your

- 1. Be prepared. You will need your Social Security Number and a personal email account to complete this process.
- 2. Go to www.craftonhills.edu/apply
- 3. Scroll to bottom of page and click the red button **"Apply Now."**
- 4. CCC Apply Log on Page:
	- **"Create My Account."**
	-
- 5. After you have successfully created your account or signed in click **"Start a New Application." Tips to remember when filling out the application**
	- You are applying for **Fall**.
	- major and goal changes, please see the Office of Admissions and Records.
	-
	-
- 6. When you have finished completing and reviewing your application click **"Submit My Application"**.

#### **You will receive 2 emails from this process to the email address you supplied.**

**\*Important Note - All email communications will be sent to this email. Turn off your spam blocker on your email or add them to your sender list so that emails do not get sent to spam.**

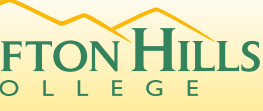

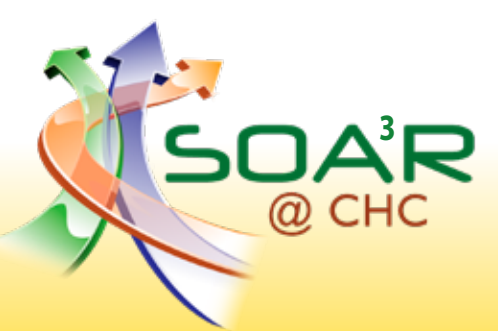

**Bring your CHC ID# with you to the Mandatory SOA3R Kick off Meeting. <sup>3</sup>**

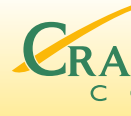

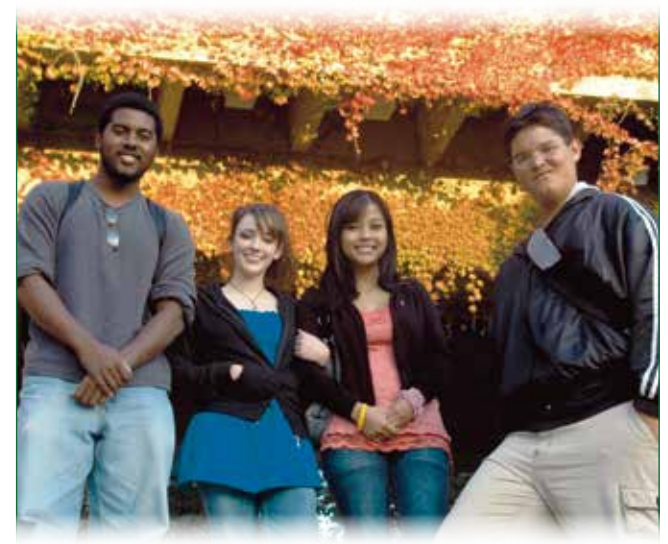